# 自由职业者签约流程

自由职业者接收到签约短信,在"秀川助手"微信公众号签约。 1. 秀川助手公众号

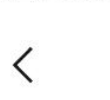

上午9:51

 $\mathscr{L}$  all  $\mathscr{F}$  (27)

 $\cdots$ 

 $\Omega$ 

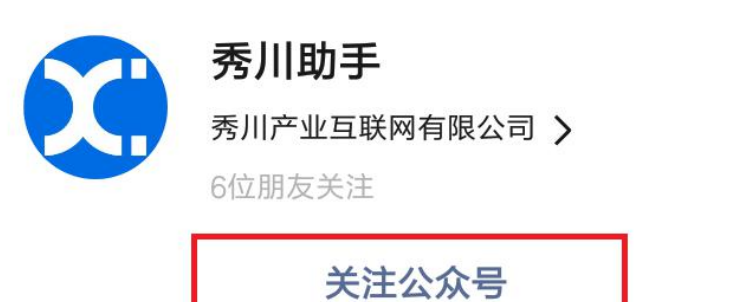

在线签约

关注公众账号,接收更多消息

关注公众号,点击在线签约

### 2. 登录

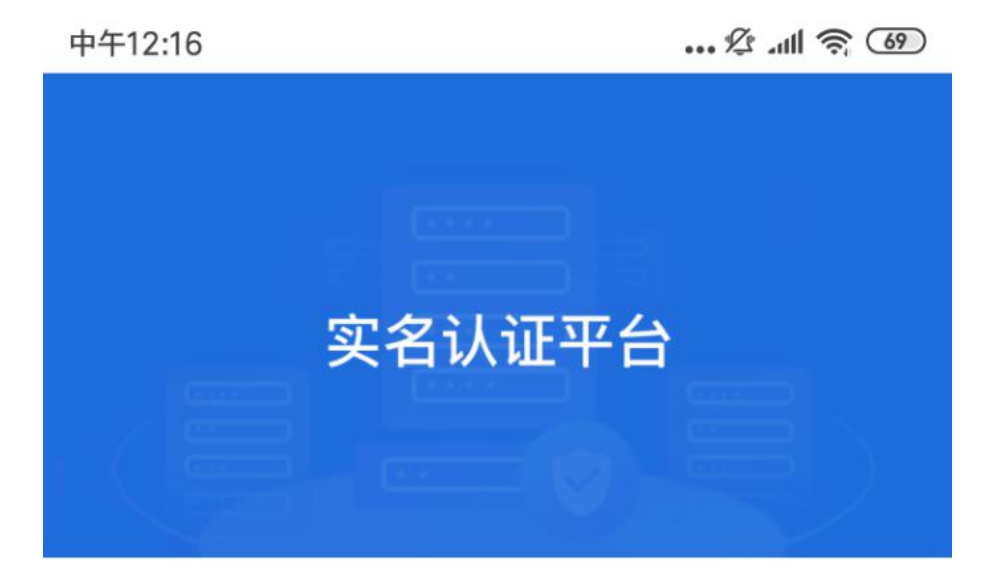

请输入手机号

请输入短信验证码

获取验证码

未注册手机验证后自动登录

登录注册即代表您已阅读并同意《服务协议》

## 登录:手机号+短信验证码

## 3. 实名认证(居民身份证认证)

下午1:43

 $\mathscr{L}$   $\mathscr{A}$   $\mathscr{R}$   $\mathscr{L}$ 

 $\lt$ 实名认证

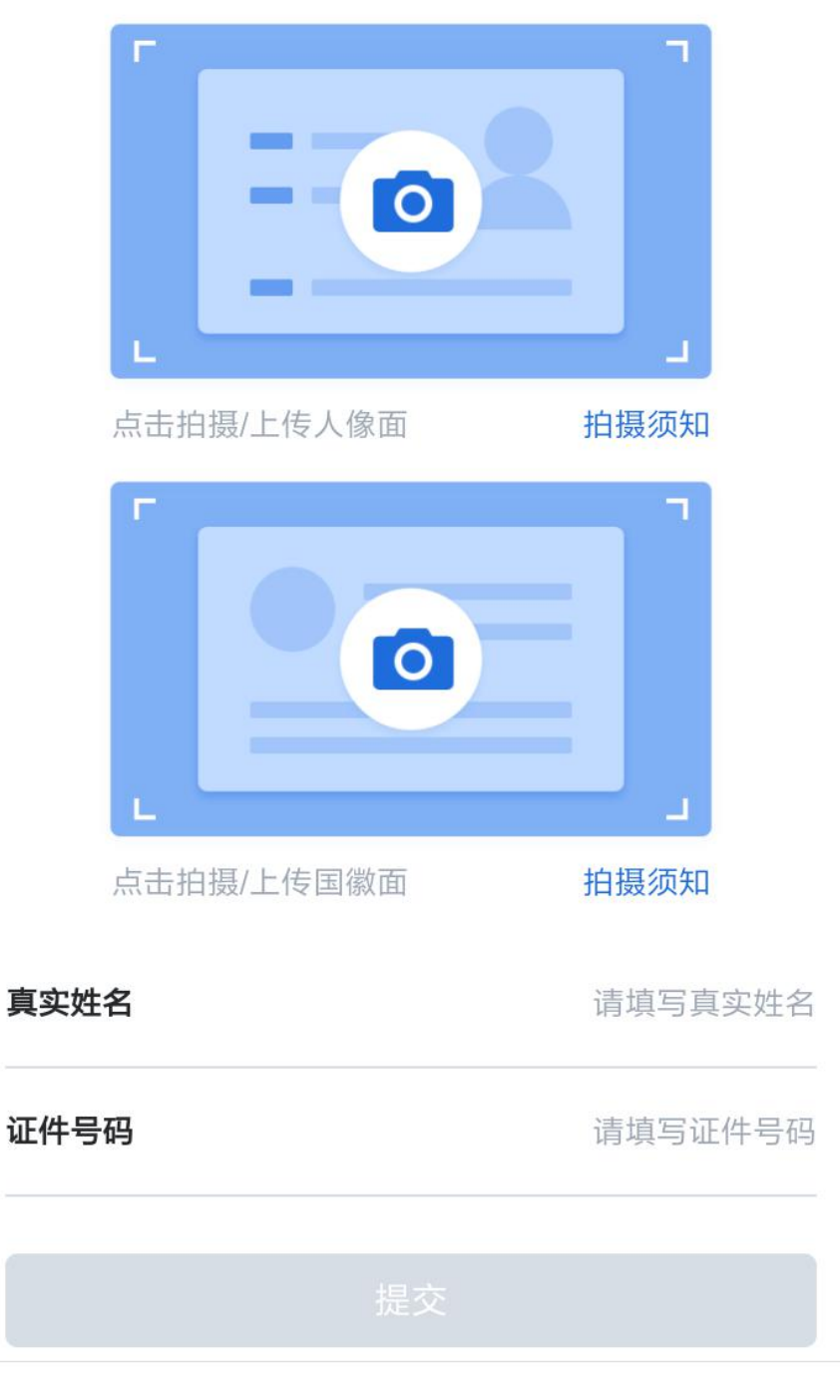

第一步: 上传身份证照片后, 点击提交

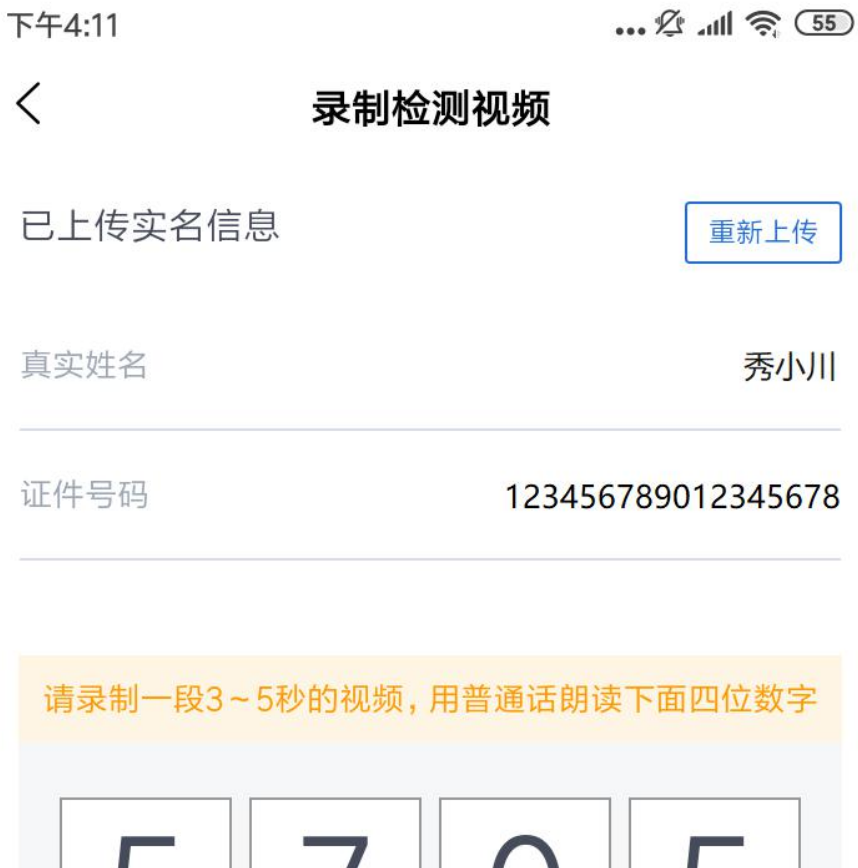

5

录制须知

开始录制视频

## 第二步:录制视频,完成认证

### 4. 签约

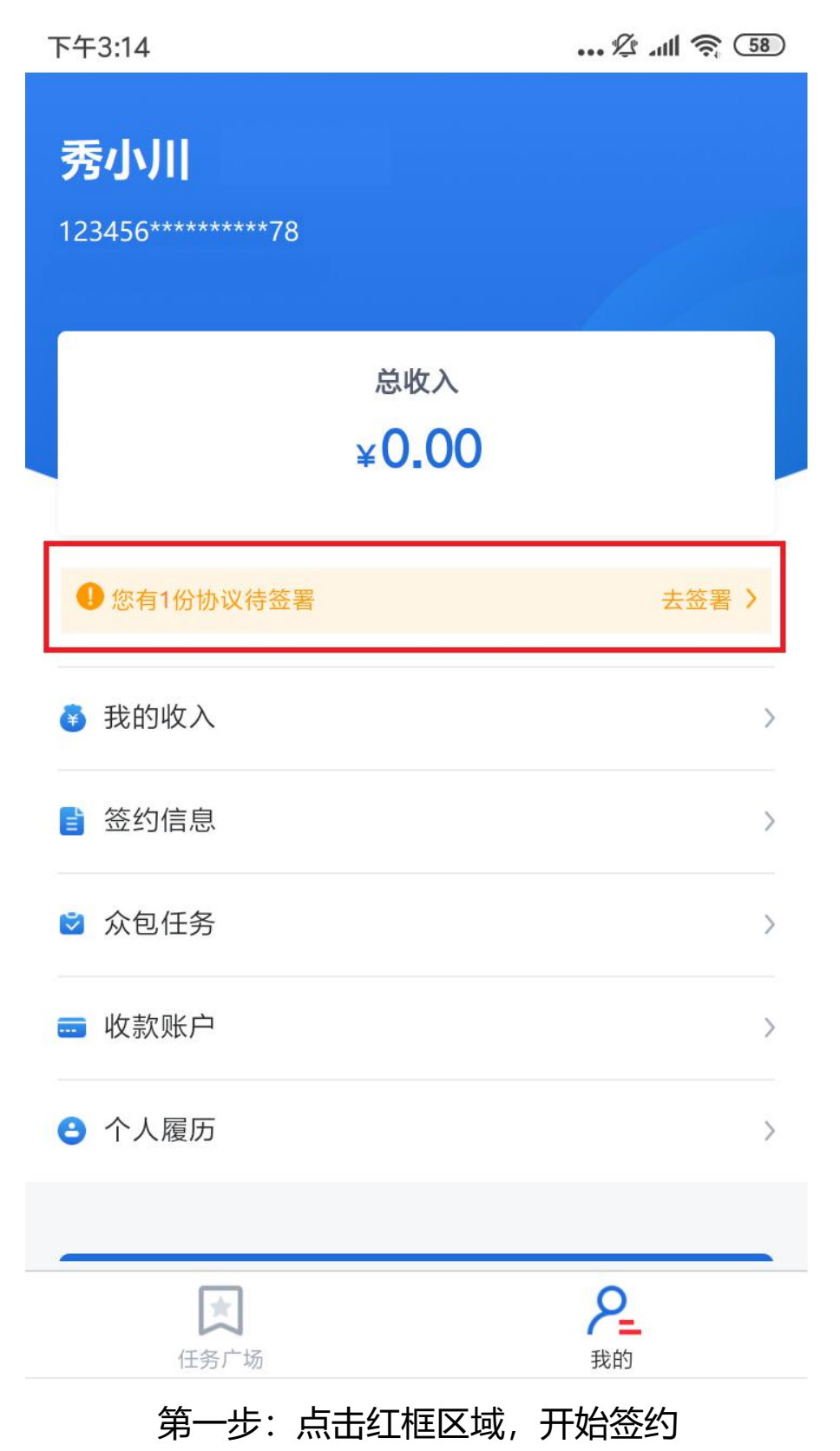

下午3:14

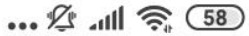

 $\langle$ 协议详情 众包  $\left\langle \right\rangle$ 协议来自: XXXXXX公司 甲方 秀川产业互联网有限公司 甲方签署时间 乙方 秀川产业互联网有限公司之分、子公司及关联公司 乙方签署时间 丙方 秀小川 丙方签署时间 待签约 签约状态 我已仔细阅读并同意《数字证书使用协议》 签署

### 第二步:勾选后点击签署

#### 下午3:14

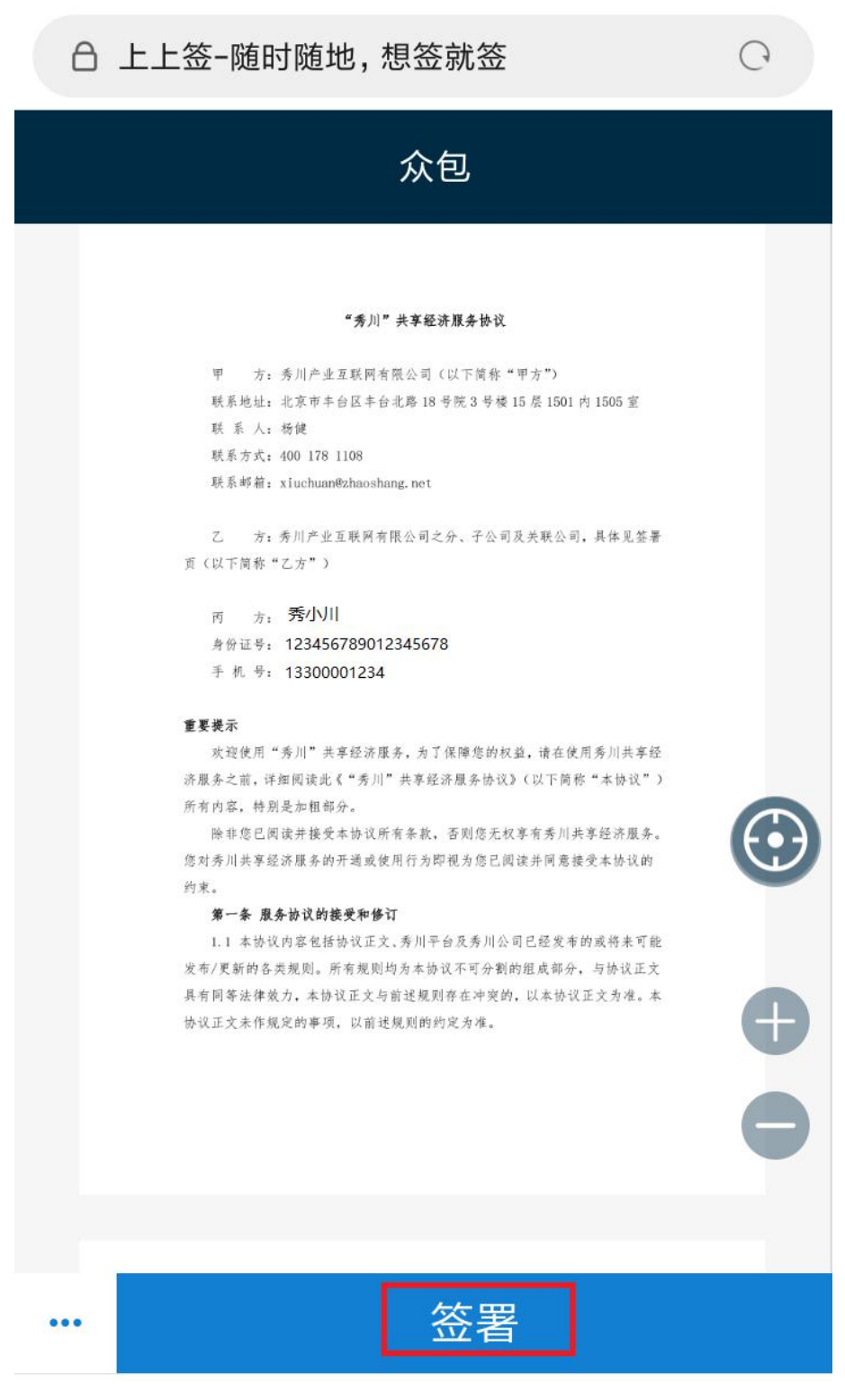

第三步:点击签署

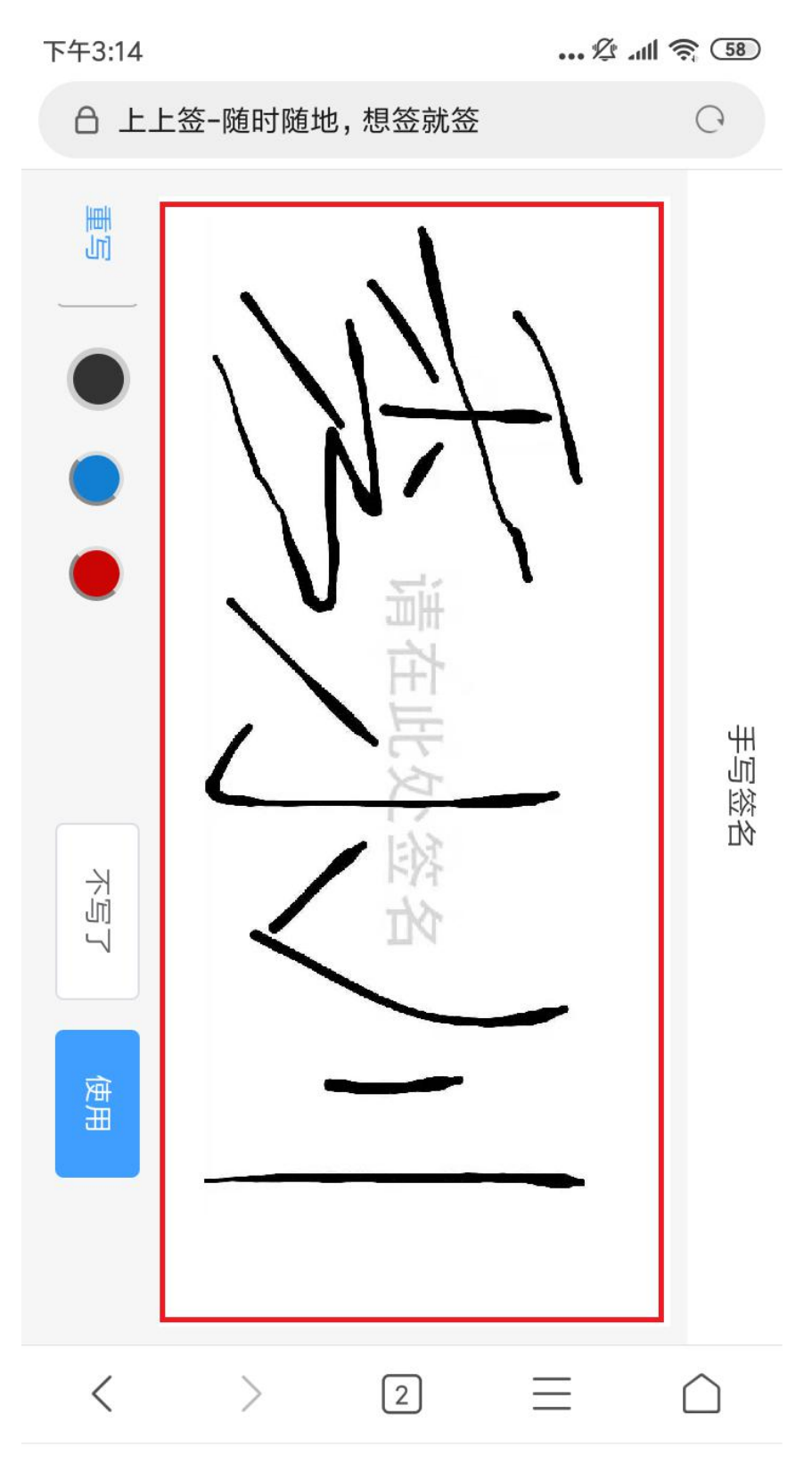

第四步:红框处手写签名后,点击使用

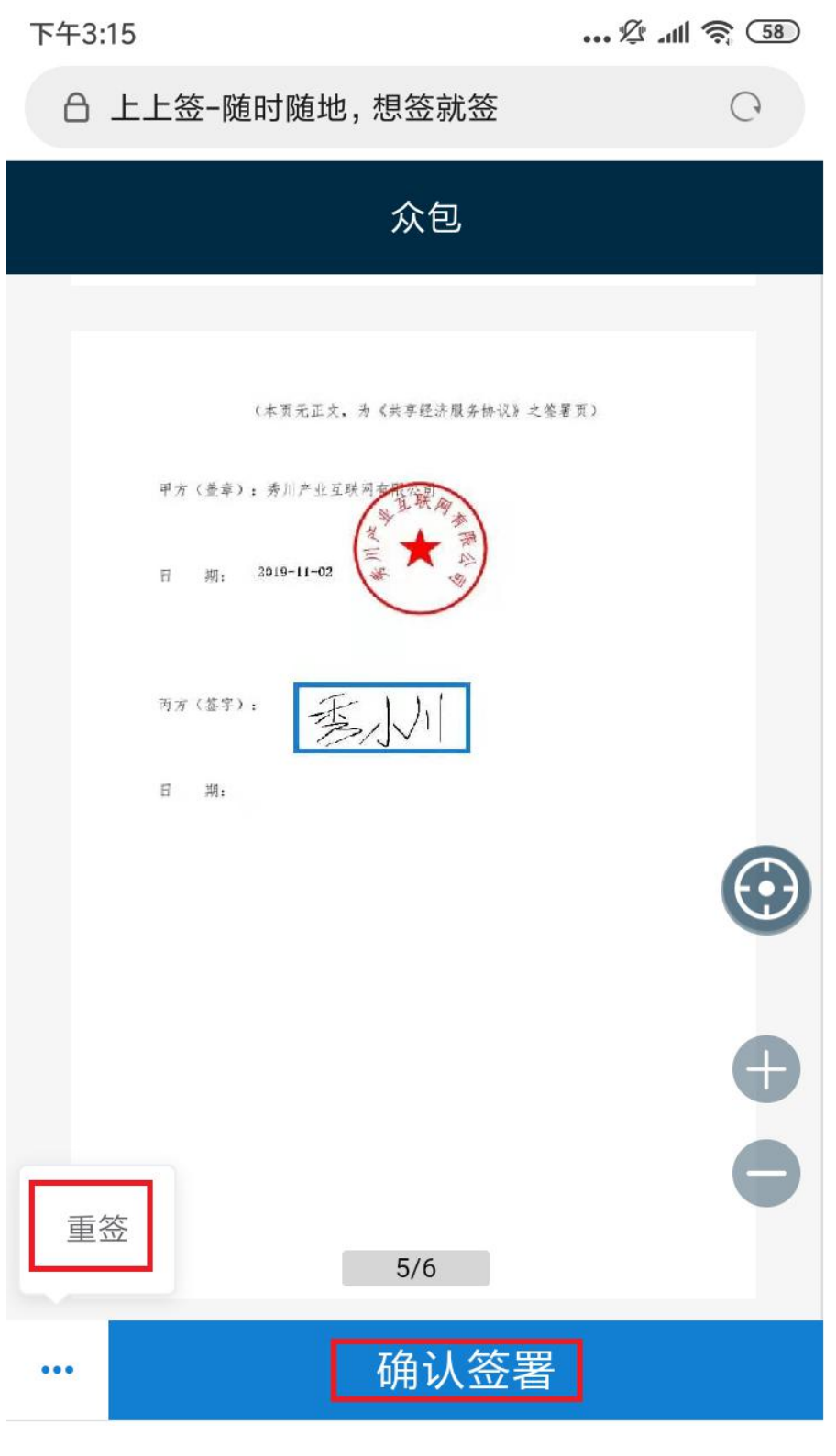

## 第五步:点击确认签署(或重签)

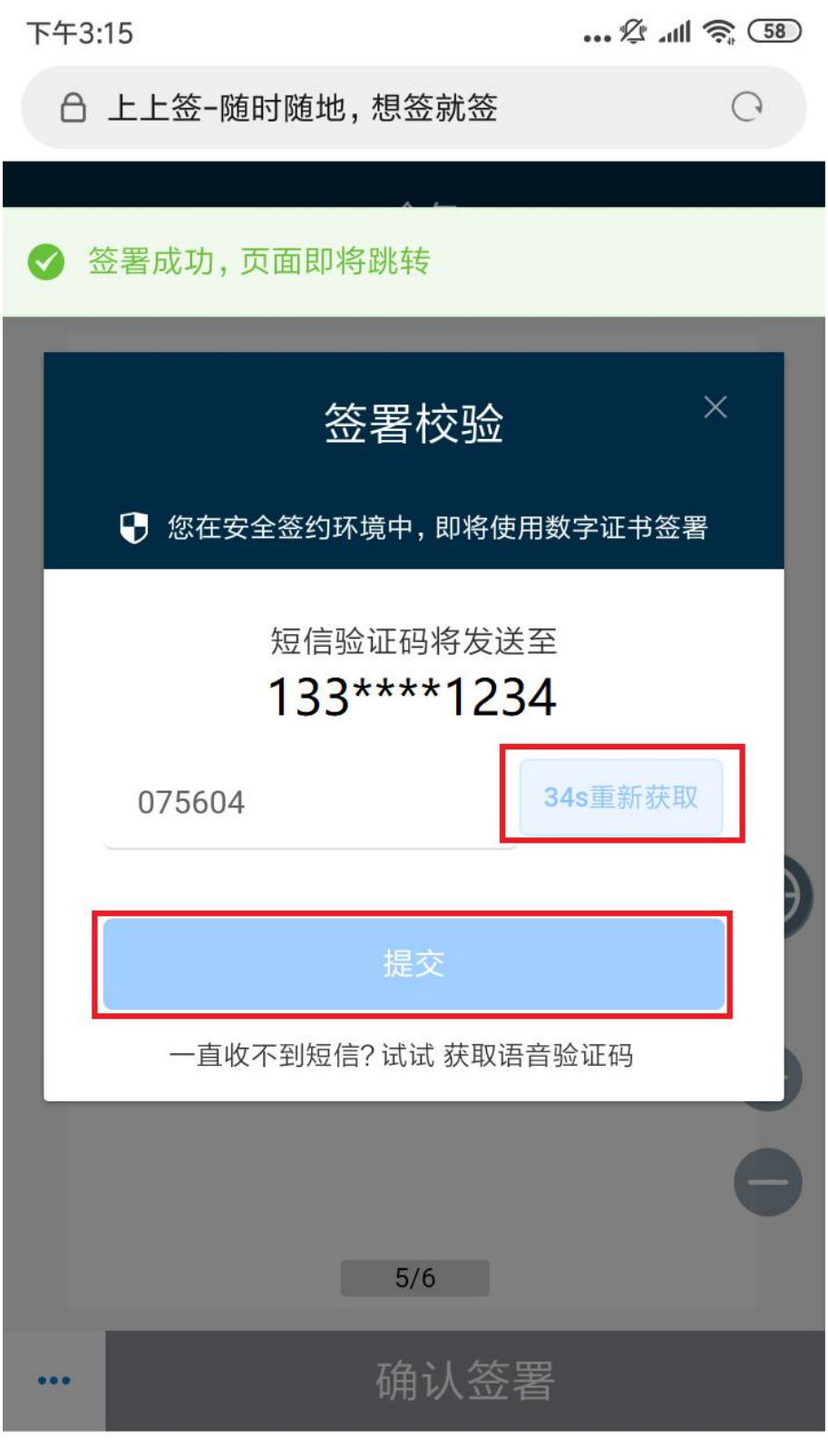

# 第六步:获取验证码,输入后点击提交

### 5. 查看收入

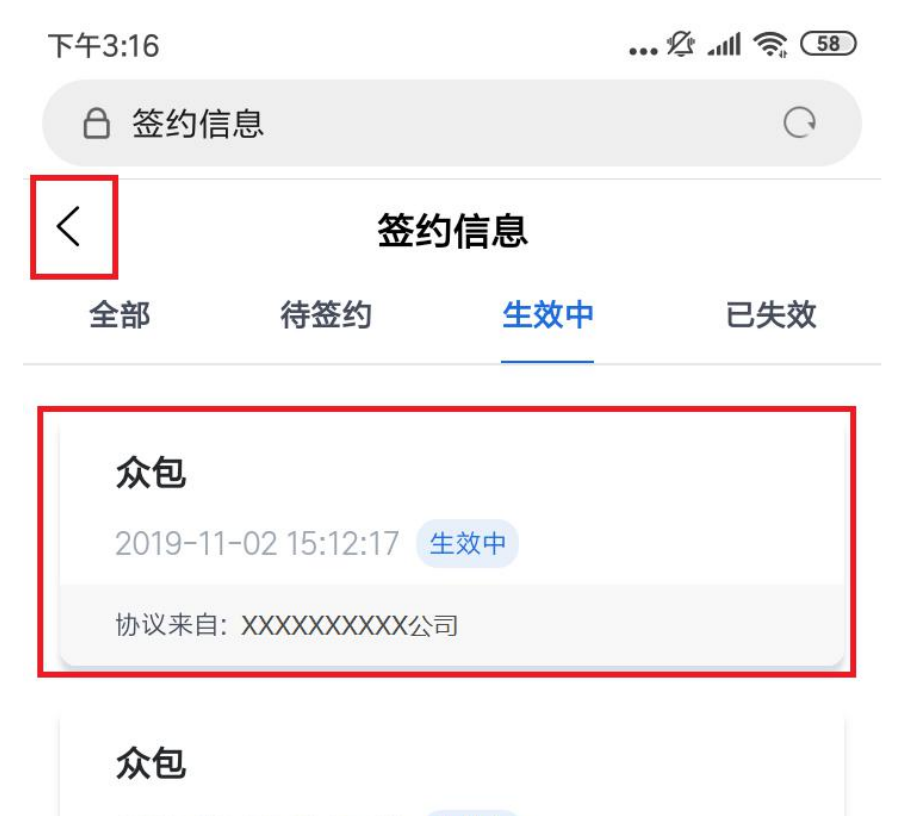

2019-10-31 11:05:05 生效中

协议来自: XXXXXXXXXX公司

一 没有更多数据 一

## 第一步:签约完成,点击返回

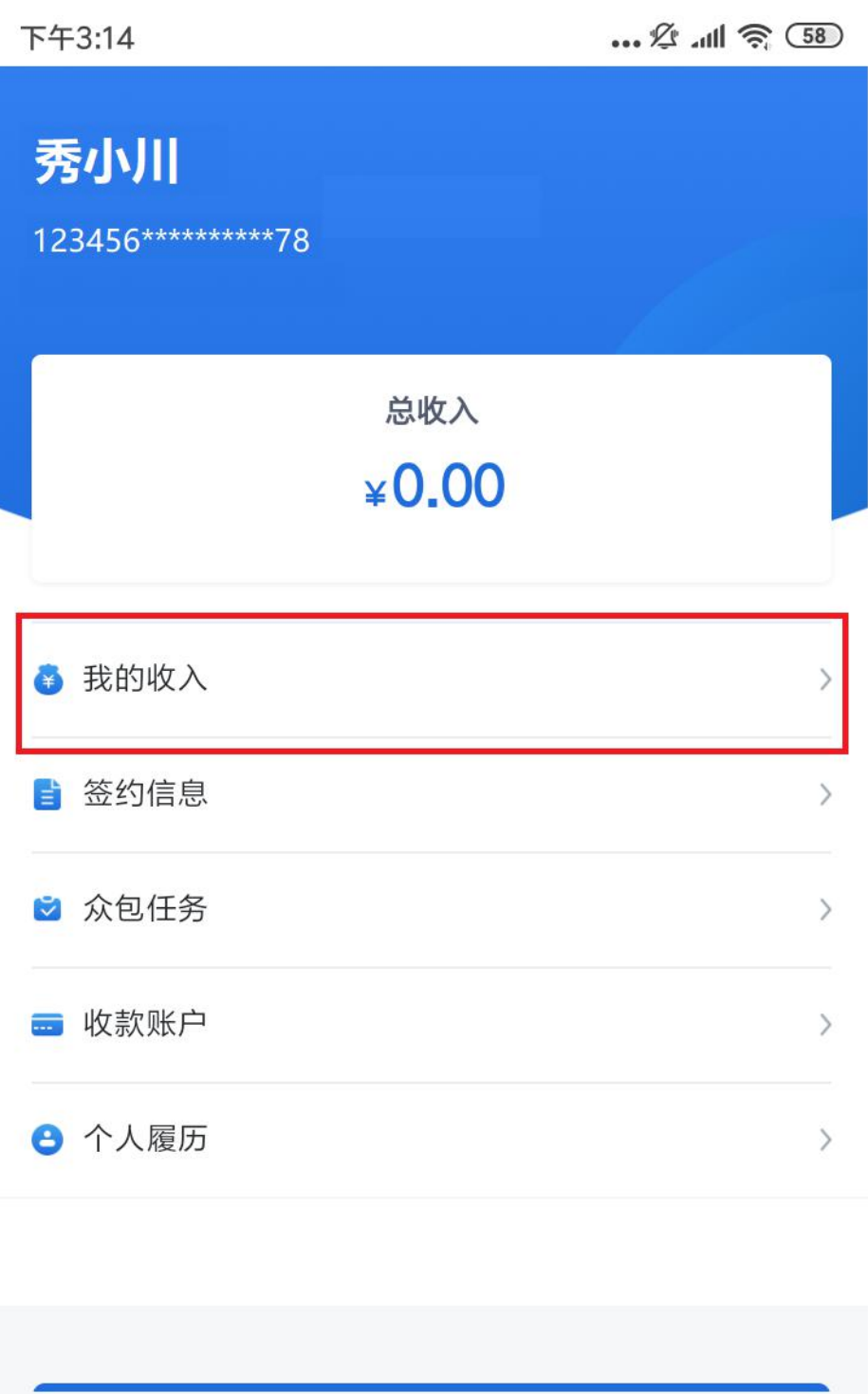

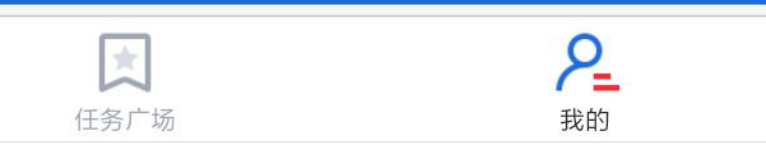

# 第二步: 我的页-点击我的收入查看收入列表